## Sending Emails

This example is for sending emails to all current gardeners. One feature is that you can include an image with your email. There is a section at the end, "Adding an Image" that explains how to upload your image to LGL and then include it in the email.

You need to log on to the Little Green Light web site before proceeding.

Go to https://wcg.littlegreenlight.com/login and enter your email and password. The top of the page will look like:

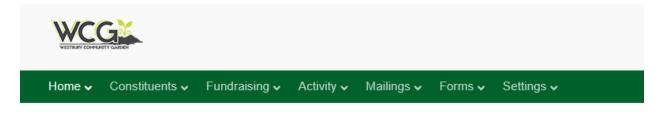

# Main menu: Select Mailings, Emails

|            | Constitu | ients 🗸  | Fundrais | ing 🗸 🖌   | Activity ~ | Ŭ                                 | Forms 🗸 | Settings 🗸 |
|------------|----------|----------|----------|-----------|------------|-----------------------------------|---------|------------|
| Mailings E | Emails   | Acknowle | edgments | Templates | s Images   | Mailings<br>Emails<br>Acknowledgm | ents    |            |
|            |          |          |          |           |            | Templates<br>Images               |         |            |

Upper right: Click Send Email, this opens dialog box 1: Build email list

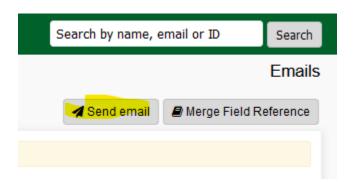

D:\Westbury Community Garden\Little Green Light - How to send emails v4.docx 7/23/2022 1

# Tab 1: Build Email List dialog

#### **Build email list**

| Send email to 76 constituent/s.       |                                                                                                    |  |  |  |  |  |  |  |  |
|---------------------------------------|----------------------------------------------------------------------------------------------------|--|--|--|--|--|--|--|--|
| ✓ Add constituents to your email list |                                                                                                    |  |  |  |  |  |  |  |  |
|                                       | Use search to add constituents to your email list in bulk.<br>Send mail to constituents where                           |  |  |  |  |  |  |  |  |
| Search (76)                           | <u>All</u> of the following are true         Groups         Includes any         Add more criteria • Advanced options @ |  |  |  |  |  |  |  |  |
| Ind. Additions (0)                    | Look up and add one or more individual constituents to your email list.                                                 |  |  |  |  |  |  |  |  |
| Ind. Removals (0)                     | Look up and remove one or more individual constituents from your email list.                                            |  |  |  |  |  |  |  |  |

Note: It is not possible to alter exclusions for emails

- a. Enter search criteria
- b. Change the "Names" to "Group" and select "WCG Members"
- c. Click "Refresh Search"
- d. The box on the left shows how many names have been selected.
- e. Click Next at the top of the screen or click in the #2: Customize email.

# Tab 2: Customize Email

| 1: Build email list $\longrightarrow$ 2: Customize email $\longrightarrow$ 3: Email options $\longrightarrow$ 4: Review & send                                                                                       |
|----------------------------------------------------------------------------------------------------|
| Customize email                                                                                                    |
| Send email to 73 constituent/s.                                                                                                    |
| Send A Test Email                                                                                                    |
| Email template                                                                                                    |
| no template  Select                                                                                                    |
| From                                                                                                    |
| Steve Goldberg <sgoldberg124@col< td=""></sgoldberg124@col<>                                                                                                    |
| Note: Only verified and approved LGL Team Members for your account may send email Subject                                                                                                    |
| Untitled                                                                                                    |
| Email Content                                                                                                    |
|                                                                                                    |
| $\textcircled{O} \lor \underline{A} \lor \underline{\mathscr{I}} \lor 10 \text{ pt} \lor \textcircled{O} \boxdot \textcircled{I} \lor \textcircled{I} \checkmark \textcircled{I} \blacksquare \overleftarrow{I}_{x}$ |
| $B \ I \ \sqcup \ \mathfrak{S} \equiv \Xi \equiv \Xi \cong \mathfrak{S} \ \mathfrak{S} \ \mathfrak{S} \boxtimes$                                                                                                    |
| Dear [[salutation]],                                                                                                    |
|                                                                                                    |
| Enter your email content here                                                                                                    |
|                                                                                                    |
|                                                                                                    |

- f. Leave "Email template" to "-no template-" if you wish to type your email from scratch, or else select a template and then make changes to the template in your email message.
- g. Change "From" to your name
- h. Enter "Subject" for the email
- i. Enter text of email in big box, leaving [[salutation]] in that spot
- j. Click Next at the top of the page to go to #3: Email options

## Tab 3: Email Options

| 1: Build email list 2: Customize em                | ail | 4: Review & send  |  |
|----------------------------------------------------|-----|-------------------|--|
| Email options Send email to 3 constituent/s.       |     |                   |  |
| ✓ Define your email settings<br>Email Name<br>test |     | Category<br>Other |  |
|                                                    |     | Allow access for  |  |

- k. Enter "Email Name"
- 1. Select Category, pick one
- m. Click Next at the top of the page to go to #4: Review & send

#### Tab 4: Review and Send

| riew & send nd email to 73 constituent/s.                                                         |            |                                 |
|---------------------------------------------------------------------------------------------------|------------|---------------------------------|
| Summary                                                                                           |            |                                 |
| Name                                                                                              | Status 🚱   | Recipients                      |
| Newletter [Reminder]                                                                              | Draft      | 73 recipient/s 2 Refresh Fxport |
| Email preview                                                                                     | /          |                                 |
| From: "Steve Goldberg" <sgoldberg124@co< td=""><td>mcast net&gt;</td><td></td></sgoldberg124@co<> | mcast net> |                                 |

- n. Check over everything
- o. Click "Queue email for delivery". At this point there is a 30 minute delay to allow you to change the email. This is the Status information .

| Status 🕜<br>Queued   |                                |
|----------------------|--------------------------------|
| Remove from queue    | Send now                       |
| Your email is queued | to send on 2/25/22 at 11:08 AM |

p. Without waiting, click "Send now". This will take several minutes, so be patient. Watch this area for Status updates.

| Status 🕜 |                                                                                                    | Re  |
|----------|----------------------------------------------------------------------------------------------------|-----|
| Pending  | 4                                                                                                    | 4 r |
| · · ·    | ogress and cannot be canceled. The length of time required<br>ands on how many emails are being sent. | to  |

- q.
- r. As emails are processed, the Status message box will change.
- s. Watch the "Status" information box change
- t. The Status box will update continuously as emails are sent out. If there is an issue that some cannot be delivered it will show that number that in the status box. You can click on any of the numbers for information about that number.

| Processed                                    | 76             |
|----------------------------------------------|----------------|
| Delivered<br>Failed                          | 74<br>2        |
| Of 74 delivered:<br>- Opened<br>- Unopened   | 44 (59%)<br>30 |
| Of 2 failed:<br>- Dropped<br>- Undeliverable | 1              |

Sending an email is now complete.

Log off the LGL website. Main web page, upper right.

### Adding an Image

LGL will allow you to add an image into your email. Here are the steps:

On the main menu, go to Mailings, Images.

| Dashboard       Team Members       Reports       My searches       Flex       Emails         Customize Dashboard       Acknowledgments       Templates         Images       Images | Home 🗸 | Constituents 🗸 | Fundrais | ing 🗸 🛛 Activi | ty 🗸 | Mailings 🗸                | Forms 🗸 | Settings 🗸 |
|----------------------------------------------------------------------------------------------------|--------|----------------|----------|----------------|------|---------------------------|---------|------------|
|                                                                                                    |        |                | Reports  | My searches    | Flex | Acknowledgme<br>Templates | nts     |            |

This is the next screen. Click on "+ Upload image".

| Home 🗸   | Consti   | tuents 🗸     | Fundrai | ising 🗸  | Activity 🗸                         | Mailings 🗸                   | Forms 🗸     | Settings 🗸 |
|----------|----------|--------------|---------|----------|------------------------------------|------------------------------|-------------|------------|
| Mailings | Emails   | Acknowle     | dgments | Template | es Images                          |                              |             |            |
|          |          |              |         |          | e to use in PDF<br>or .jpeg format | <sup>-</sup> mailings or reg | ular emails |            |
| + Uploa  | id image | $\leftarrow$ | _       |          |                                    |                              |             |            |

This is the screen to upload your image. Click "Browse" to locate the file on your computer. Give it a short name for displaying and optionally, a longer Description.

| lew Image                                                                                         |                |
|---------------------------------------------------------------------------------------------------|----------------|
| ✓ Image Information                                                                               |                |
| File                                                                                              |                |
| Browse No file selected.                                                                          |                |
| Display Name                                                                                      |                |
|                                                                                                   |                |
| For easy reference - e.g. "John Smith's Signature". Leave this blank to use the name of the file. |                |
| Description                                                                                       |                |
|                                                                                                   |                |
|                                                                                                   |                |
|                                                                                                   | (              |
|                                                                                                   |                |
|                                                                                                   | V              |
|                                                                                                   | P Save or Capo |

When finished click "Save".

D:\Westbury Community Garden\Little Green Light - How to send emails v4.docx 7/23/2022 6

In the above step number 2: Customize Email, is the icon for adding an image.

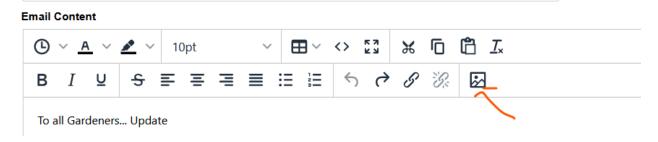

Click this to bring up the "Insert Image" window.

| Insert/Ed                  | it Image                |        |        | ×    |
|----------------------------|-------------------------|--------|--------|------|
| <u>General</u><br>Advanced | Source                  |        |        |      |
|                            | Image list              |        |        |      |
|                            | None                    |        |        | ~    |
|                            | Alternative description |        |        |      |
|                            | Width                   | Height |        |      |
|                            |                         |        | Cancel | Save |

In the "Image list" box, press the down arrow and the image you just loaded will appear. Select that image and click Save.

| Insert/Edi | ×                  |        |              |
|------------|--------------------|--------|--------------|
| General    | Source             |        |              |
| Advanced   | Image list         |        |              |
|            | None               |        | ~            |
|            | None               |        | $\checkmark$ |
|            | WCG logo           |        |              |
|            | Sweet potato slips |        |              |
|            |                    |        |              |
|            |                    | Cancel | Save         |

When you click Save, it brings up another window that lets you adjust the size of the image.

| Insert/Edit Image |                                                    |        | ×    |
|-------------------|----------------------------------------------------|--------|------|
| General           | Source                                             |        |      |
| Advanced          | https://assets.littlegreenlight.com/media/W1siZil: |        |      |
|                   | Image list                                         |        |      |
|                   | WCG logo                                           |        | ~    |
|                   | Alternative descrip                                | tion   |      |
|                   | WCG logo                                           |        |      |
|                   | Width                                              | Height |      |
| $\rightarrow$     | 250                                                | 96     |      |
|                   |                                                    |        |      |
|                   |                                                    | Cancel | Save |

Your image is now in your email, and will look like this.

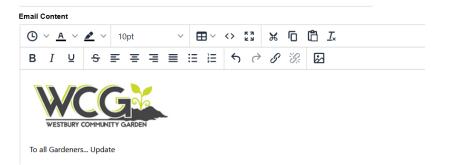

D:\Westbury Community Garden\Little Green Light - How to send emails v4.docx 7/23/2022 8

This image can be anywhere in your email: at the beginning, the middle or the end of the email.

You may now continue with building your email.